# **Program CirTUV**

Program je určen k výpo tu nastavení vyvažovacích ventilů umístěných na cirkulačním potrubí.

Podkladem pro výpo et je zadání úsek rozvodu TUV a k nim p íslušným úsek m cirkula ního potrubí. Je t aba zadat délku úseku, typ a DN trubky. Lze zadat stávající izolaci, nebo lze udělat návrh izolace, která spl uje požadavek vyhlášky 151/2001 Sb.

Výpo et hmotnostního průtoku TUV, který zajiš uje zadnou koncovou hodnotu teploty TUV je provád n na základ výpo tu průběhu chladnutí v rozvodech TUV.

# **Základní okno**

Základní okno má naho e titulkový pruh s ikonou pro otevírání místní nabídky základního okna, titulkem a temi tla ítky pro minimalizaci, maximalizaci resp. obnovení rozm ru, a zav ení okna. Pod titulkovým pruhem je Hlavní nabídka a pod ní je nástrojová lišta s ikonami nástroj. Má-li ikona formu prolisu, není v aktuální situaci nástroj aktivní. Dole je stavový ádek; na n m se zobrazují hlášení a stav klávesových p epína . Ukážeme-li na ikonu nástroje, objeví se asi za jednu sekundu popisek se stru nou informací o funkci nástroje. Zárove se ve stavovém ádku zobrazí popis podrobný.

Mezi nástrojovou lištou a stavovým ádkem je pracovní plocha. Na ní se zobrazuje Okno zakázky a další pracovní okna programu.

# Nástrojová lišta

# Nástrojová lišta obsahuje standardní nástroje

pro otevírání a ukládání soubor, práci se schránkou, tisk, náhled a volání systému pomoci.

Je-li otev ený náhled, jsou k dispozici ještě nástroje pro změnu měřítka a listování v dokumentech.

Všechna tla ítka nástroj jsou vybavena popisky, které se otev ou po ukázání na tla ítko nástroje..

# **Možnosti**

Okno má karty: **Adresář**, **Výchozí hodnoty** a **Ukládání**

V kartě **Adresář** zadáváme specifikaci složky, z které se budou načítat a do které se budou ukládat zakázky vytvořené programem a kde jsou uložany soubory **PLYNSPOT.m70** a PLYNSPOT.p70, obsahující data o plynových spot ebi ích Tla ítko pomoci otev e strom složek a usnadní vložení specifikace otev ením p íslušné složky a kliknutím na tla ítku OK..

Do karty **Výchozí hodnoty** m<sup>žeme</sup> vložit ozna ení firmy, jméno projektanta, telefon a e-mail. Program zápisy použije v údajích o zakázce, náhledech a vytisknutých dokumentech.

Karta **Ukládání** obsahuje vstupní pole pro zadání intervalu automatického ukládání.

# **Údaje o zakázce**

Zápis kterékoliv položky i poznámky je nepovinný. Program nabízí systémové datum a jméno projektanta, pokud je jméno v kart**évýchozí hodnoty** vyplné.

P i novém otev ení staré zakázky se nabídne aktuální datum, ale jen tehdy, nebylo-li staré datum editováno .

Vypln né údaje o zakázce se zobrazují jak v náhledu tiskového dokumentu, tak i ve vytisknutém domumentu. Kromě toho se zobrazí věchě poznámky při otevírání archivní zakázky a usnadní tak její identifikaci.

# **Obsluha pracovních oken**

Slouží ke vkládání dat a zobrazení i vytisknutí výsledk. Práci s nimi usnad uje rada grafických objekt. Všechny lze obsloužit myší, pevážnou v tšinu z nich i klávesnicí.

P i práci s myší vybíráme objekt ukázáním a obsloužíme kliknutím, dvojklikem i pravým kliknutím. Tyto pojmy jsou vysvítlené v kapitole Názvosloví.

P i práci s klávesnicí p echázíme z objektu na objekt klávesou Tab. Klávesovou zkratkou Shift + **Tab** přecházíme v opačném sledu. Při odchodu z vyplníného vstupního pole, se tím vložení hodnoty potvrdí. Položku seznamu, polohu p epína e, zaškrtávací polí ko vybíráme šipkovými klávesami.

Na bu<sub>ku</sub> sousedního sloupce tabu<sub>ky</sub> přejdeme klávesou Tab.

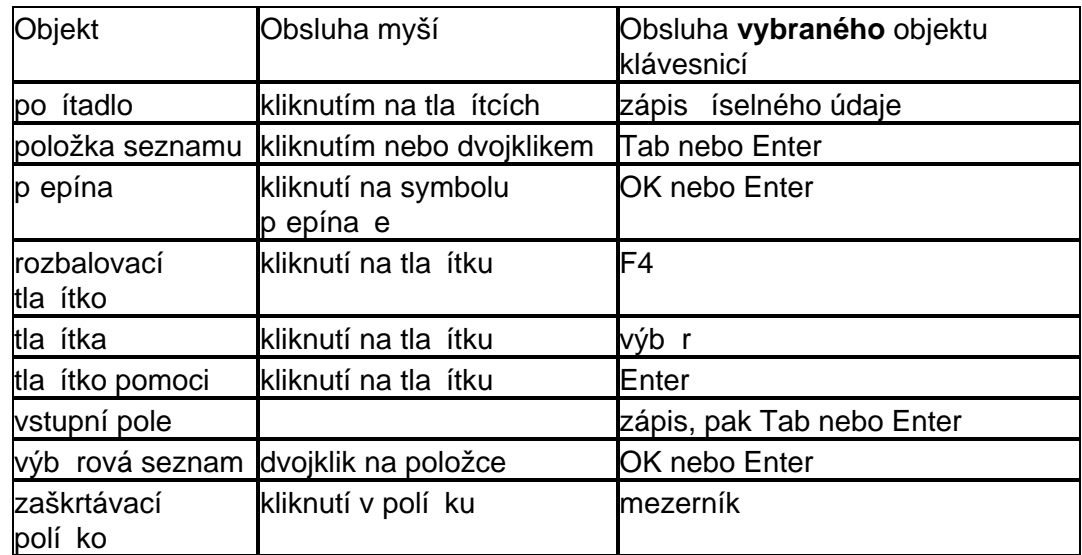

Následující tabulka obsahuje stru ný popis obsluhy jednotlivých objekt.

Editace text ve vstupních polích je podobná jako nap<sup>r.</sup> v textovém procesoru **Word**. Na za átak (konec) textu p eideme klávesovou zkratkou **Home** (End). <sup>*ást textu* mužeme vybrat tahem nebo</sup> šipkovou klávesou s prefixem **Shift**. Vybraný text smažeme klávesou **Del**. Nechceme-li přijít o vybraný text nap<sup>e</sup>. pro to, že ho chceme editovat, musíme jako první stisknout nekterou klávesu z kurzorové sekce klávesnice.

# Klávesové zkratky

V klávesových zkratkách se krom ídicího znaku nerozlišují malá a velká písmena. Následující seznam zkratek je jen informativní. V jednotlivých programech nemusí být všechny uvedené zkratky funk ní.

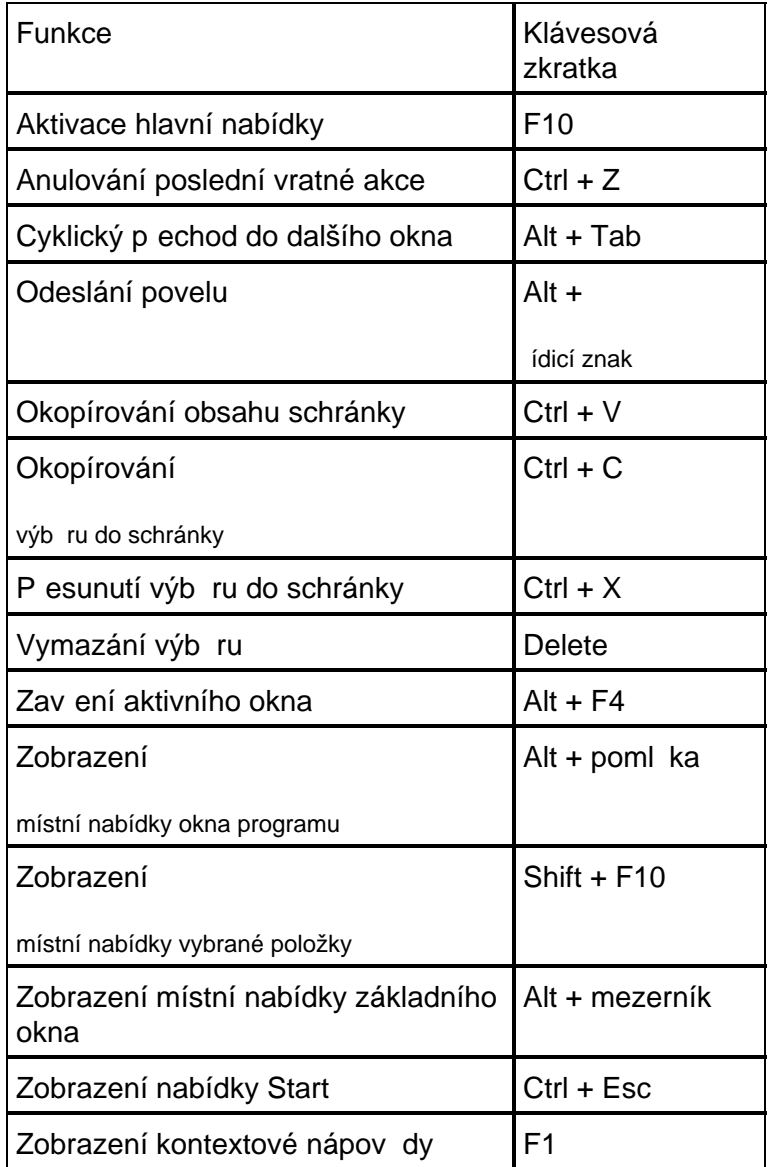

# **Mřížka tabulky**

Zobrazování zadaných vstupních údaj a výsledk je provád no v nastavitelných tabulkách. Uživatel měže ovlivnit po adí, ší ku a po et sloupc v tabulce. Ukážeme-li na hlavi ku, objeví se asi za vte jnu v popisku význam nápisu na hlavi ce. Mezi sousedními hlavi kami sloupci je tzv. dělicí táhlo. Sloupce a "ádky tabulky mohou být oddělené úsečkami o volitelné intenzitě šedi. Pr niky sloupc a ádk nazýváme bu kami.

Sloupce k jedné tabulce m<sup>žeme umístit na n kolik list (nap. zobrazená tabulka Konstrukce má</sup> listy SEZNAM, V1 a V2).

Nemá-li pracovní okno maximální rozmír, můžeme jeho ší ku a výšku upravit tahem za vní jší ráme ek; šířka sloupc se při tom mní úměrně se šířkou okna.

**Šířku jednoho sloupce** upravíme na úkor sousedních sloupců tahem za **dělicí táhlo**. Chceme-li přečíst celou hodnotu, která se do úzké buňky nevešla, nemusíme sloupec rozšiřovat. Staří na bu ku ukázat ukazatelem myši. Celý obsah se za vte inu zobrazí v popisku (bu ka nesmí být vybraná).

**Sloupec p emístíme** p etažením jeho hlavi ky do cílového místa (to musí ležet na liště hlavi ek). Rozhraní, ke kterému se p<sub>esouvaná hlavi</sub>ka pímkne, se zbarví erven. **Sloupec odstraníme** ztažením jeho hlavi ky z lišty.

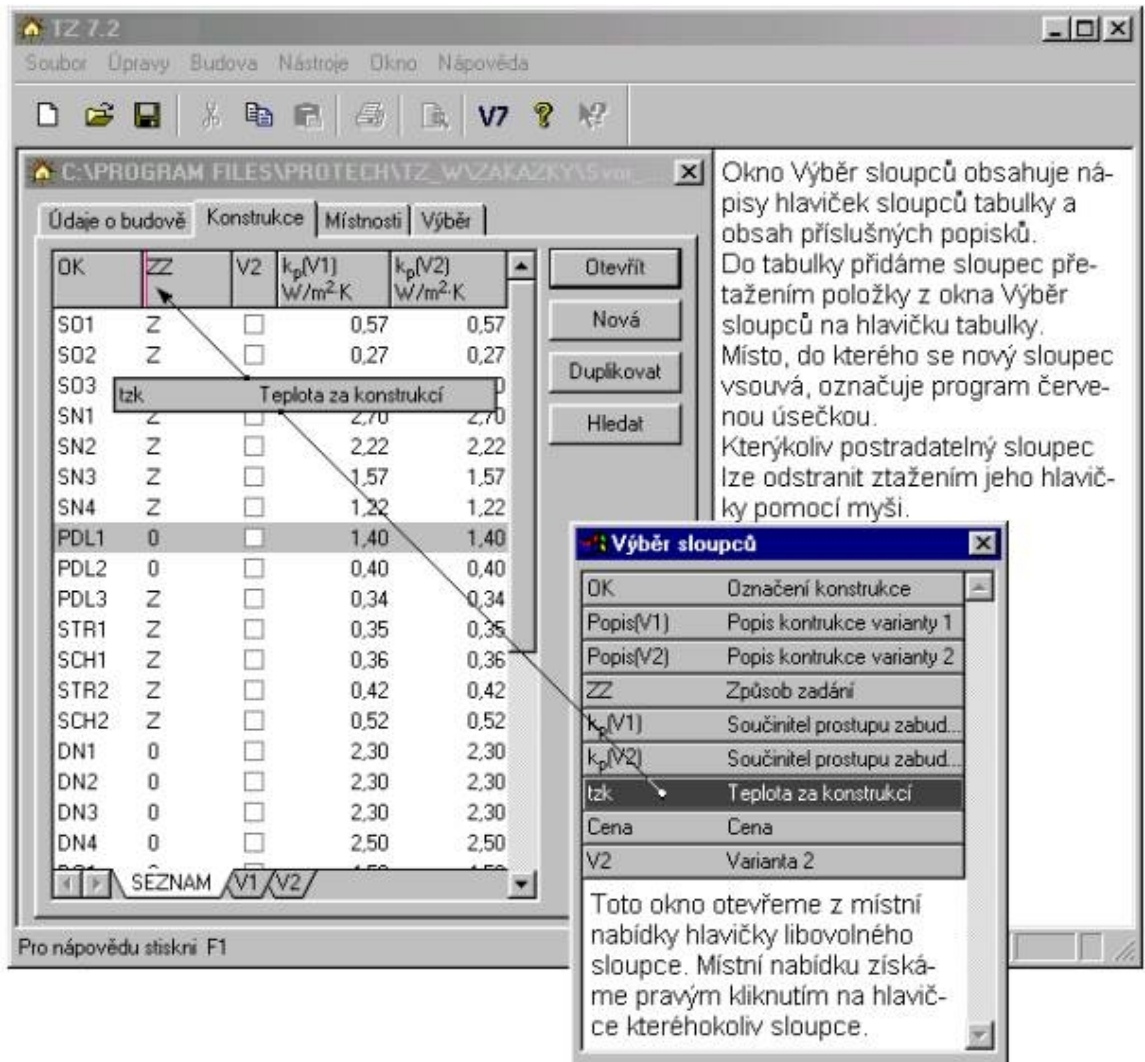

# CIRTUV - výpočet nastavení vyvažovacích ventilů umístěných na cirkulačním potrubí

Další úpravy měžeme uskute nit z místní nabídky sloupce, otevěme ji pravým kliknutím na jeho hlavičce. Povelem **Odstranit tento sloupec** se sloupec bez varování odstraní. Povelem **Barva** sloupce a následnou volbou barvy lze upravit barvu textu hlavi ky a barvu textu sloupce. Povel Výb r sloupc otev e okno se seznamem sloupc, z n hož pak můžeme hlavi<sup>ky</sup> sloupců p etahovat do tabulky a vytvo it v ní nové sloupce. Akci ukon íme zav ením seznamu. Povely **Zarovnat, Jednotky** a Formát umož ují volbu polohy obsahu bu<sub>ky</sub> v i jejímu obrysu, volbu měřicí jednotky veličiny a volbu formátu, kterým se budou zobrazovat číselné hodnoty.

V ad pípad měžeme kliknutím na hlavi ku sloupce dát píkaz k vzestupnému nebo k nevzestupnému **uspořádání dat** podle tohoto sloupce. Je-li sloupec řídící pro uspořádání dat v tabulce, je v hlavi ce sloupce zobrazen trojúhelník, jehož orientace sou asně vyjad uje způsob uspo ádání.

Povelem Nastavení tabulky se otev e okno Nastavení tabulky; umož uje práci s listy a s ohrani ením bun<sub>k</sub>.

# **Výb** r sloupc

Okno poskytuje nejen legendu k nápis m hlavi ek sloupc, ale umož uje doplnit na kterémkoliv listě sloupce podle vlastního uvážení popípadě osadit množinou sloupcě nový list. Ten musíme nejprve vytvo it v okn Nastavení tabulky.

Vybraný ádek p etáhneme na lištu hlavi ek. Rozhraní, ke kterému se p etahovaný sloupec p imkne se zbarví erven. V cílovém míst tla ítko myši pustíme.

Akci m žeme stornovat stažením nové hlavi ky z lišty.

### Nastavení tabulky

## Tla ítky

**Nahoru** a **Dol** lze v kartách, které mají více list m nit po adí list. Tla ítko **Nový** slouží k založení nového prázdného listu. Ten pak mžeme naplnit pomocí povelu Výb r sloupc.

Tla ítko P ejmenovat umož uje zm nit jméno listu, tla ítkem Odstranit lze kterýkoliv list odstranit, tla ítkem P vodní se měžeme vrátit k původnímu nastavení všech listů tj. k nastavení, jaké bylo po instalaci programu. Všechny později provedené zákroky se zruší.

#### V bloku

áry m<sup>žeme</sup> nastavit požadavek na odstín šedi plné áry mezi sloupci a ádky nebo mžeme zobrazení ar potlatit. Zaškrtávacím polí kem Zobrazovat jednotky lze zakázat nebo naopak p ikázat zobrazování mečích jednotek. Všechny změny se projeví až po opuštění okna tla<sub>č</sub>ítkem **OK**.

# **Karta Zakázka**

Karta Zakázka obsahuje kartu Parametry výpo tu a karty pro jednotlivé kategorie výrobk (Trubky, Izolace, Ventily a erpadla).

## Karta Zakázka – Parametry výpo tu

# **Teploty**

Z katalogu kapalin lze vybrat kapalinu, zadat její vstupní výpo tovou teplotu a pípustný pokles teploty. Teplota okolí slouží k výpo tu ochlazování teplonosného média. U každého úseku lze teplotu okolí editovat.

## **Izolace**

U každého úseku provádí program výpojet minimální pot ebné tlouš ky izolace tak, aby byla dosažena minimální požadovaná hodnota sou initele prostupu tepla izolace p i zadané tepelné vodivosti použité izolace. Pokud je úseku p i azena konkrétní typová rada izolací, vyhledá program na základ hodnoty minimální pot ebné tlouš ky izolace nejbližší vyšší vyráb nou tlouš ku.

Do každého úseku lze pri adit libovolnou izolaci a zadat její skute nou tlouš ku.

# **Trubky**

DN trubek lze do jednotlivých úsek soustavy zadat

Z hodnoty zadané do vstupního pole Limitní rychlost pro zvýrazní ní se odvozuje barevné odlišení hodnoty vypo ítané rychlosti proud ní média v úseku.

## **Karta Zakázka – Izolace**

Karta umož uje p i zahájení práce na úloze vybrat z katalogu typové zady izolací, které budeme v rámci úlohy používat. Tento výběr není nutnou podmínkou k zahájení práce na úloze. Vstup do katalogu izolací je i na dalších místech programu. Každá typová zada izolací vybraná z katalogu v pr<sup>b</sup>hu práce na úloze je uložena do seznamu který se nachází na kartě Izolace.

Karta Izolace obsahuje t i seznamy, jejichž obsah závisí na tom, zda je do úlohy vybraná izolace typu "pouzdro na potrubí", nebo izolace typu "deska".

## **Pouzdro na potrubí**

P i výb ru z katalogu jsou od píslušného modelu (zobrazen v seznamu model) p evzaty všechny typové ady - tlouš ky (zobrazeny v seznamu ad). V seznamu průměrů jsou pak pro příslušnou tlouš ku ve sloupci d(2) zobrazeny všechny vnit ní průměry potrubního pouzdra. Při návrhu izolace provádí program výběr přes všechny typové řady (tloušíky) a její vnitřní průměry. Dle vní jšího průměru trubky vybere stejný nebo nejbližší vyšší vnitřní průměr pouzdra a nejbližší vyšší tlouší ku. Úseky u kterých program nenalezne ešení jsou signalizovány v okně Hodnocení výpočtu.

Ve sloupci Spot eba je u jednotlivých použitých průměr zobrazena délka v m.

#### **Deskové izolace**.

U píslušného modelu bývá jen jedna typová zada u které je v seznamu průměrů uvedena množina vyráb ných tloušt k s. Ve sloupci Spot eba je zobrazena plocha v m2, vypo ítaná z vnejšího pr m ru trubky a tlouš ky izolace.

# **Zadaná izolace**

Karta izolace umož uje zadat do zakázky izolaci nezávisle na katalogu izolace. K tomu slouží nabídka Zadaná izolace v lokálním menu v seznamu model. Po výběru této nabídky je zobrazeno dialogové okno které obsahuje vstupní pole pro zadání názvu modelu, názvu typu, sou initele vodivosti materiálu a tlouš ky. P i použití tohoto modelu je do všech dot ených úsek soustavy vložena izolace se zadanými parametry.

# **Minimální tlouš ka izolace**

Výpo et je provád n na základ požadované hodnoty sou initele prostupu tepla, zadaného na kart Zakázka – parametry. Toto kritérium lze libovolně zpřísí ovat. Implicitně nabízená hodnota sou initele prostupu tepla 0,35 W/m2K, vyhovuje v sou asné dob závazné vyhlášce 151/2001 Sb.

CIRTUV - výpočet nastavení vyvažovacích ventilů umístěných na cirkulačním potrubí

## **Karta Zakázka – Trubky**

Karta umož uje p i zahájení práce na úloze vybrat z katalogu typové zdy trubek, které bedeme v rámci úlohy používat. Tento výběr není nutnou podmínkou k zahájení práce na úloze. Vstup do katalogu trubek je i na dalších místech programu. Každá typová zada trubek vybraná z katalogu v průběhu práce na úloze je uložena do seznamu který se nachází na kartě Trubky.

Karta obsahuje seznam typových zad trubek vybraných do úlohy a u každé typové zady je zobrazen seznam DN trubek zadaných v katalogu.trubek.

Seznam typových ad obsahuje sloupec k(kat) kde je zobrazena hodnota drsnosti trubky zadaná v katalogu. Pro výpo et tlakových ztrát trubek používá program hodnotu drsnosti trubek uvedenou ve sloupci k(vyp). Při výběru trubky z katalogu je veličina k(vyp) naplněna hodnotou ze sloupce k(kat). Uživatel mže provád tedita ní zásahy do sloupce k(vyp).

Pomocí funkce Výbír sloupcí lze seznam typových ad doplnit o zobrazení dalších katalogizovaných údaj.

Seznam DN trubek p íslušné typové ady obsahuje sloupec PV kde lze zaškrtnout požadavek na potla ení výběru. DN u kterého je nastaven atribut Potlačení Výběru program při návrhu trubek nepoužije.

Obsah sloupce Délka podává informaci která DN a v jakém množství jsou v úloze použity.

# **Karta Zakázka – Ventily**

Karta umožuje při zahájení práce na úloze vybrat z katalogu typové rady ventilů, které bedeme v rámci úlohy používat. Tento výběr není nutnou podmínkou k zahájení práce na úloze. Vstup do katalogu ventil je i na dalších místech programu. Každá typová rada ventil, vybraná z katalogu v průběhu práce na úloze, je uložena do seznamu který se nachází na kartě Ventily.

Karta obsahuje seznam typových ad ventil vybraných do úlohy a u každé typové rady je zobrazen seznam DN ventil zadaných v katalogu.ventil .

Seznam DN obsahuje sloupec Po et, kde je zobrazována informace o využití p íslušného DN v úloze.

Karta Zakázka – Ventily

Karta umožuje při zahájení práce na úloze vybrat z katalogu typové rady ventilů, které bedeme v rámci úlohy používat. Tento výběr není nutnou podmínkou k zahájení práce na úloze. Vstup do katalogu ventil je i na dalších místech programu. Každá typová rada ventil, vybraná z katalogu v průběhu práce na úloze, je uložena do seznamu který se nachází na kartě Ventily.

Karta obsahuje seznam typových ad ventil vybraných do úlohy a u každé typové rady je zobrazen seznam DN ventil zadaných v katalogu.ventil .

Seznam DN obsahuje sloupec Po et, kde je zobrazována informace o využití p íslušného DN v úloze.

# **Karta Zadání úseků**

Karta Zadání úsek obsahuje Seznam v tví a Seznam úsek. Seznam úsek obsahuje ve výchozím nastavení list Zadání a list Izolace.

Karta je ur ena k zadání množiny úsek, které jsou vzájemne propojeny a tvoří jednu větev. Vzájemné vztahy mezi úseky jsou vyjád eny pomocí íslování úsek ve sloupcích ú (íslo úseku) a pú (íslo pívodního úseku).

### **Úsek**

Úsek je ást potrubní síte, ve které se nemění typ trubky a DN trubky, typ a tloušíka izolace, hmotnostní průtok teplonosné látky a teplota okolí. Aby bylo možné sestavit z úseků vítev je třeba úseky opat it íslem.

Rozlišují se úseky pívodní a zpětné. Zpěsob rozlišení závisí na typu větve.

Parametry jednotlivých úsek lze zadat a editovat na kartí Zadání úseků. Z karty Úseky si lze otev ít dialogové okno Editace úseku které též umož uje editaci vstupních dat.

#### Úseky – typ v tye = Dyoutrubková.

V Dvoutrubkové v tvi má každý pívodní úsek pevně přiřazen zpětný úsek.

Po stisknutí tla ítka íslování úsek je zobrazen P íklad 2, který obsahuje ukázku dvoutrubkové v tve.

P i zadávání úsek se zadávají jen parametry p ívodního trubky (TUV). Na kart Zadání úsek je ve sloupci p/z automaticky generován znak p. Zp tnou trubku (cirkulaci) generuje program jako kopii pívodní trubky. íslo pívodní a zpitné ásti úseku je shodné. Do sloupce DN se zadá DN trubky s TUV a do sloupce DNzp lze zadat DN cirkula ní trubky v p íslušném úseku. Na kart Úseky je na samostatných ádcích zvláš zobrazen pívodní úsek a zvláš zpětný úsek. Ve sloupci p/z je pak u přívodního úseku **znak p** a u zpětného úseku **znak z**.

Pokud pot ebujeme ve zpětném úseku změnit data, přepnéme na kartu Úsek a z lokálního menu vybereme nabídku Otev ít. Na tuto volbu program nabídne dialogové okno Editace úseku, kde lze provést zásah do údaj zpáte ky.

Pí íslování úsek provádí program kontrolu zda úseky tvo í jeden uzav ený celek – v tev. Pokud máme ve sloupci pú zadáno íslo úseku, které není zadáno ve sloupci ú, je toto íslo zobrazeno erven). Tento stav nám signalizuje neúplné zadání úsek v tve. Konec zadávání úsek vyjad uje zadání íslice 0 do sloupce pú.

#### Úseky – typ v tye = Nesymetrie

# CIRTUV - výpočet nastavení vyvažovacích ventilů umístěných na cirkulačním potrubí

V Nesymetrické větvi se může počet přívodních úseků lišit od počtu zpětných úseků.

Po stisknutí tla ítka íslování úsek je zobrazen P íklad 1, který obsahuje ukázku zadání nesymetrické v tve.

Pízadávání této v tve se nejdíve zadává pívodní ást (ve sloupci p/z je znak p) a po ukonvení zadávání p ívodní ásti zadáním znaku 0 do sloupce pú, za neme zadávat zpětnou ást (ve sloupci p/z je znak z). Po et pívodních úsek se může lišit od po tu zpětných úseků. Tento postup m že usnadnit zadání koncových v tví, u kterých bude možné celou trasu cirkula ního potrubí zadat pomocí jednoho úseku.

# Zásady pro íslování úsek koncové v tve.

Koncová v tev dvoutrubková i nesymetrická bude vždy zadána radou do série razených úseku. Nelze na ni připojit žádnou jinou větev. Poslední úsek bude ukoně en číslem 0. Pokud bude mít cirkula ní trubka v celé v tvi jedno DN, je výhodné použít zadání Nesymetrické v tve. Viz P íklad zapojení (tla ítko íslování úsek na kart Zadání úsek).

## Zásady pro íslování úsek nad azené v tve.

Nad azená v tev je ur ena k propojení koncových v tví do jedné soustavy Ve sloupci ú musí být postupně zadány všechny úseky větve.

Ve sloupci pú se vyskytují jen spole né úseky (na úsek je p ipojena více jak jedena koncová v tev a již z hlediska pívodu TUV, nebo cirkulace.

Pokud bylo íslo úseku použito ve sloupci ú, nelze ho na následujících ádcích použít ve sloupci pú. Pokud je tedy založen úsek do seznamu úsek (zadání do sloupce ú), nelze na něj již v následujícím zadání p ipojit další úsek (zadat toto íslo do sloupce pú)

Poslední úsek v tve ukon íme zadáním íslice 0 do sloupce pú.

# P<sub>e</sub> íslování úsek

Pokud provádíme dodate né edita ní zásahy do seznamu úsek pomocí nabídek lokálního menu (Vložit úsek), program při třehto operacích zakládá nové úseky, které řísluje. K plynule vzestupnému o íslování úsek měžeme dát píkaz tla ítkem P e íslování úsek.

# **Pizmn** ísla úseku, pe íslovat vazby

Zaškrtnutí této nabídky, umíst né vedle tla ítka P e íslování úsek, vyvolá změnu čísel úseků ve sloupci pú, pokud témuž úseku změníme íslo ve sloupci ú.

## Sloupec Spot ebi u nad azené v tve

P íjde-li kurzor do prázdného vstupního pole Spot ebi otev e se rozbalovací seznam dosud nep ipojených koncových v tví.

#### Sloupec Spot ebi u koncové v tve

Pí založení prvního úseku koncové v tve vloží program do vstupního pole Spotrebic označení S + íslo v tve. Uživatel tento údaj needituje. V dalších úsecích je vstupní pole nedostupné.

#### **Sloupec Trubka**

Je-li v okně Parametry větve definována typová rada trubek, je automaticky v tomto vstupním poli zobrazena. Máme-li v interním katalogu trubek úlohy (karta Zakázka/Trubky) vybráno více typových ad, jsou nabídnuty v seznamu p íslušejícímu vstupnímu poli Trubka. Lze též vstoupit do katalogu trubek.

## **Sloupec DN**

Ve sloupci DN je nabízen seznam DN p íslušné typové ady...

#### **Sloupec DNzp**

U větve typu Dvoutrubková, u které je zpětný úsek generován programem jako kopie přívodního úseku prochází kurzor p es sloupec DNzp, kde je zobrazeno DN trubky ze zpětného úseku. Lze ji zde ihned editovat.

U nesymetrických vetví, kde je teba zpětné úseky zadávat zvláš, kurzor sloupcem DNzp neprochází.

#### **Sloupec Zp a Zk**

Vstupní pole sloupce Zp je určeno pro zadávání sumy sou initelů místních odporů příslušného úseku. Jedná se o hodnotu, kterou uživatel zadává z klávesnice.

Vstupní pole Zk je ur eno pro výbír místních odporí z katalogu. Výpo et tlakové ztráty úseku z titulu místních ztrát je provád n z hodnoty (Zp + Zk).

## **Sloupec to**

Lze editovat údaj o teplot okolí p íslušného úseku. Složí k výpo tu ochlazení média.

## **Sloupec Izolace**

V závislosti na zadání podmínek pro priřazení izolace k úseku v okně Parametry vetve je ve vstupním poli sloupce Izolace zobrazováno KC vybrané izolace. Nabízený seznam umož uje vybrat jiný druh izolace z izolací vybraných do úlohy (viz karta Zakázka/Izolace), p i azení izolace do úseku zrušit, nebo provést výběr z katalogu Izolací.

### **Sloupec s a Fix s**

Umož uje vybrat tlouš ku s izolace pí emž je sou asní nastaven atribut Fix s.

Pístup do tohoto pole pízadávání úsek má ve specifických pípadech umož ovat zadání tlouš ky izolace sou asně se zadáním úseku.

U běžných návrhů tepelných izolací bude podstatní výhodní jší využívat služeb v okně Záměny -Izolace, které je dostupné na tla ítko Izolace z karty Úseky.

## **Lokální menu**

## **Vložit úsek**

Tato nabídka je dostupná ze všech úsek v tve. Na tento píkaz je založen nový úsek s parametry úseku na kterém byl dán píkaz k vložení úseku. Nově založené úseky program ísluje. K úprav íslování lze použít tla ítko P e íslovat úseky.

# **Ozna** it p ipojené úseky

U rozsáhlé a vnit něještě rozvětvené větve lze snadno pomocí tohoto příkazu zjistit, které úseky a spot ebi e jsou na úsek napojeny. Tyto úseky jsou barevně zvýrazněny. K odstranění tohoto zvýrazní ní slouží píkaz Odstranit zvýrazníní.

# **Karta Úseky**

Karta slouží k zobrazení vypo ítaných hodnot a umož uje provád t Zám ny a zadávání výrobk a editaci parametrů úseků ve vybrané množiní úseků. K tímto úkonů je třeba používat dialogová okna, která lze otev ít tla ítky Trubky, Izolace a Editace.

Na kart Úsek je k dispozici **Seznam v tví** úlohy a **Seznam úsek** ve v tvi. V obou seznamech je možné pomocí systémových píkaz provád tvýbír množiny prvků. Lokální menu Seznamu úsek nabízí ješte píkazy k výberu specifické množiny úseke.

Obsah Seznamu úsek je závislý na množiní v tví vybraných v Seznamu v tví.

Ve výchozím nastavení má karta Úseky listy Trubky, Izolace, Tlakové ztráty a Ventil v úseku.

Bez ohledu na typ v tve jsou v Seznamu úsek vždy zobrazeny vzláš pívodní a zvláš zpětné úseky. Se azení dle ísel úseku lze provést kliknutím na hlavi, ku sloupce Úsek. Se azení dle atributu pívod nebo zpáte ka lze provést kliknutím na hlavi ku sloupce p/z.

Dvojklik na úsek je píkazem k otev ení dialogového okna Editace úseku. Okno lze též otevít z lokálního menu píkazem Otevít.

#### **List Ventil v úseku**

Karta Úsek obsahuje list Ventil v úseku na kterém jsou zobrazeny údaje o tomto regula ním prvku. Vlastní vložení ventilu do úseku a zadání pot ebných údaj lze provést jen v okně Editace Úseku.

# **List Trubky**

Jsou zobrazeny základní údaje o trubkách v jednotlivých úsecích.

#### **List Izolace**

Sloupec **d1 x s** popisuje rozmíry trubky, sloupec d2Iz zobrazuje vnitřní průměr izolace.

Sloupec smiz zobrazuje nejmenší p ípustnou tlouš ku izolace vypo ítanou na základ zadané požadované hodnoty sou initele prostupu tepla (okno Zakázka).

Sloupec s zobrazuje navrženou tlouš ku izolace vybranou z typové rozmírové ady izolace zadané do úseku.

Sloupec tk zobrazuje teplotu média na konci úseku p i zohlední ní poklesu teploty média ochlazením v jednotlivých úsecích. Výpo et zohled uje navrženou tlouš ku izolace s.

Sloupec **Qu** zobrazuje tepelné ztráty (výkon) úseku.

# **List Tlakové ztráty**

Jsou zobrazeny hodnoty tlakových ztrát na jednotlivých prvcích úseku, které se podílejí na celkové tlakové ztrát úseku dpu.

# **Editace množiny úseků**

Po výb ru požadované množiny v tví a p íslušné množiny úsek stiskneme tla ítko Editace.

Okno Editace úseku umož uje vybrat k editaci níkterou z nabízených veli in a do vstupního pole zadat novou požadovanou hodnotu.

# **Okno Editace úseku**

Toto okno lze otev ít dvojklikem na úsek na kart Úseky, nebo z lokálního menu karty Úseky. Lze zde editovat zvláš pívodní a zvláš zpětný úsek.

# **Typ v tve Dvoutrubková**

U dvoutrubkových soustav, kde je zpětný úsek programem generován jako kopie přívodního úseku je teba k zpístupní ní vstupních polí ve sloupci Zpáte ka zaškrtnout požadavek na editaci zpáte ky. Zaškrtnutí tohoto požadavku je t eba provést i v pípad, když nechceme, aby se edita ní zásah do pívodního úseku promítal do zpětného úseku.

# **Typ v tve Nesymetrická**

U nesymetrických soustav může okno obsahovat jen údaje o zpátel ce, nebo o plívodu. V plípade, že pívodní a zpětný úsek mají společný bod (spotlebi), propojení TUV s cirkulací) jsou zobrazeny sou asn.

## **Ventil v úseku**

Okno umož uje do každého úseku soustavy vložit ventil úseku a zadat požadavek na tlakovou ztrátu na tomto ventilu. Program provede výpo et nastavení ventilu. Nastavení ventilu lze též pímo zadat a zafixovat. Tlaková ztráta ventilu v úseku je zapo tena do tlakové ztráty úseku. Na kart Úseky jsou údaje o tomto ventilu zobrazeny na liste Ventil v úseku. Tento ventil nereaguje na žádné změny související s větví. Pro ventily které reagují na tlakové změny v okruhu tělesa slouží vstupy pro 1.RP a 2.RP. Pro ventily které vyvažují jednotlivé v tve a reagují na změny v soustav slouží karta Paty v tví.

# Zám ny izolací

V záhlaví okna Záměny – izolace jsou zobrazeny údaje o počtu vybraných větví a úseků. Tabulka obsahuje seznamu typů izolací které se ve vybrané množinů úseků vyskytují.

U každého z použitého typu izolace zobrazeného v serznamu m žeme zvolit píkaz Nahradit model, Nahradit tlouš ku s a píkaz Odstranit.

Výb r p íkazu Nahradit model aktivuje vstupní pole Model se seznamem izolací p ipravených na kart Zakázka-Izolace. Píkaz Nahradit tlouš ku s aktivuje vstupní pole Model a sou asn vstupní pole s tlouš kami s.

Pokud je zobrazený typ izolace zastoupen ve vybrané množiní úsekí jen jednou hodnotou tloušíky s, je tato hodnota zobrazena ve sloupci s. Pokud je v tomto sloupci zobrazen výraz Vše, je v dané množin úsek použito více hodnot tloušt k s. Použité tlouš ky lze zobrazit v rozbalovacím seznamu.

# **Okno Zám** nv - trubek

Po výběru požadované množiny vetví a příslušné množiny úseke stiskneme tlatítko Trubky.

V okně Záměny – trubky jsou zobrazeny údaje o počtu vybraných větví a úseků, větně seznamu typ trubek které se ve vybrané množin vyskytují.

U každého typu trubky můžeme zvolit příkaz **Nahradit typ**, nebo **Nahradit DN**.

Pokud je v dané množiní úsek zobrazený typ trubky zastoupen jen jednou hodnotou DN, je tato hodnota zobrazena ve sloupci DN. Pokud je v tomto sloupci zobrazen výraz vše, je v dané množin $\mu$ úsek použito více hodnot DN, které jsou zobrazeny v rozbalovacím seznamu. Ze seznamu lze vybrat požadovaný údaj DN a zaškrtnout píkaz Nahradit DN. Tento píkaz aktivuje vstupní pole pro Nový typ a jeho DN. K dispozici jsou typy trubek uložené v zakázkovém katalogu (karta Zakázka/ Trubky), nebo vstup do katalogu.

Na píkaz Nahradit typ je aktivováno jen vstupní pole Nový typ.

## **Karta V** tve

Karta obsahuje přehled parametrů vítví zadaných do úlohy. Lokální menu nabízí příkazy k zadání nové větve do úlohy, k odstraní ní větve z úlohy, k duplikaci větve a k otevření dialogu Parametry v tve.

#### Koncová a Nad azená v tev

Pívodní úseky **koncové v tve** sestávají ze sériov zazených úseku TUV, zpětný úsek je tvořen cirkula ním potrubím. Na koncovou v tev nelze p ipojit žádnou jinou v tev. Na patu koncové v tve lze umístit vyvažovací ventil. Klasickým p edstavitelem koncové v tve je stoupa ka s pívodním potrubím TUV a se zpětným cirkula ním potrubím.

**Nad azená v tev** je ur ena k propojení koncových v tví nebo jiných nad azených v tví do jedné soustavy.

## **Dvoutrubková a Nesymetrická v tev**

Pí zadávání úsek v tve (koncové i nad azené) můžeme použít metodu zadávání pro Dvoutrubkové nebo Nesymetrické v tve. Pro přepořet panelových domů bude v převážné v tšin pípad nejvhodní ší varianta zadání v tví:

stoupa ky budou zadány jako v tve Koncové Nesymetrické

spodní vedení TUV a cirkula ního potrubí bude zadáno jako v tev Nad azená Dvoutrubková

Další údaje viz schémata které jsou dostupná pomocí tla ítka íslování úsek z karty Zadání úseků

Na kart<sub>v</sub> v tve nelze provád t žádné edita ní zásahy. K tomu je ur en dialog Parametry v tve. Seznam zobrazovaných údaj lze upravit dle požadavku uživatele (viz popis Výbír sloupcí a Nastavení tabulky).

#### **Duplikace v** tve

Lokální menu nabízí píkaz k duplikaci v tve. Tímto píkazem zadáme do úlohy další v tev se shodnými parametry.

**Sloupec** íslo v tve

Pokud je v tev p ipojena na jinou v tev je tato skute nost vyjád ena zápisem ve sloupci íslo v tve.

## **Sloupec Info**

M $\check{z}$ e obsahovat náv $stí 0 = v$  tev nemá zadány žádné úseky, nebo náv $stí V = v$  tev má více konců. Má-li větev více konců není u ni proveden výpotet a v okně Hodnocení výpottu je tato skute nost hlášena.

## **Sloupec tw1**

Obsahuje hodnotu vstupni teploty média do v tve (koncové, nad azené), vypo ítanou s přihlédnutím k ochlazení topného média v přívodních úsecích nadřazené vítve (nadřazených v tví) od po átku soustavy k místu odbo ení koncové nebo nad azené v tve.

## **Sloupec twk**

U koncových v tví Obsahuje hodnotu teploty protékajícího média v bodě připojení cirkula ního potrubí na rozvod TUV. Minimálne požadovaná hodnota twk na konci koncových vetví je dána rozdílem vstupní teploty do soustavy a pípustného poklesu teploty. Program vypo ítá pot ebné množství cirkula ní vody, aby tato podmínka byla splní na.

U nad azené v tve je ve sloupci twk zobrazena teplota média v bodě připojení nejnep íznivěji umíst né v tve.

#### **Sloupec dt**

Zde je zobrazena hodnota poklesu teploty na v tvi daná rozdílem tw1 – twk

# **Sloupec M1**

Obsahuje vypo ítaný hmotnostní pr tok jednotlivými v tvemi, který zajiš uje, že hodnota twk v koncovém bodu jednotlivých koncových v tví neklesne pod požadovanou hodnotu.

#### **Sloupec dpmin1**

Minimální tlaková ztráta v tve. Tato hodnota ur uje, jaký tlakový rozdíl musí být k dispozici v bod připojení v tve, aby zajistil ve v tvi požadovaný průtok M1.

#### **P** ípustné kombinace sestavy v tví

# CIRTUV - výpočet nastavení vyvažovacích ventilů umístěných na cirkulačním potrubí

A. Do úlohy lze zadat libovolné množství koncových v tví a provést výpo et. Po výpo tu je u každé v tve zobrazen pot ebný hmotnostní průtok M1. Všechny v tve mají stejnou hodnotu tw1 danou hodnotou tw1 z karty Zakázka a pípustný pokles teploty u koncových v tví nep esáhne zadanou hodnotu.

B. Libovolné množství koncových v tví lze propojit nad azenou v tví 1.úrovn. Takovéto zadání odpovídá panelovému objektu, kde jednotlivé koncové v tve (stoupa ky) jsou p ipojeny na spodní  $rozvod = nad azená v tev 1.úrovn$ 

C. Pokud v rámci zadání soustavy, pro kterou ešíme cirkula ní erpadlo, pot ebujeme zadat několik nad azených větví 1.úrovne, musíme tyto naděazené větve 1.úrovně propojit do jedné soustavy pomocí jedné v tve 2.úrovn, nebo lze vytvo it více v tví 2.úrovně a ty teprve propojit jednou větví 3.úrovne. Po et úrovní není omezen. Pokud není splněna tato podmínka, nelze provést výpo et.

Z výše uvedeného vyplývá, že zadané v tve úlohy musí být propojeny do jediné soustavy, která má jeden po áte ní bod.

# CIRTUV - výpočet nastavení vyvažovacích ventilů umístěných na cirkulačním potrubí

# **Okno Parametry v tve**

Lze ho otev ít z lokálního menu karty V tve na p íkaz Otev ít a dvojklikem na v tev v n kterém ze seznam v tví, které se vyskytují na r zných kartách.

Dialog obsahuje radu veli in prevzatých z karty Zakázka, které lze u jednotlivých v tví m nit.

Výb rové seznamy pro trubky a izolace umož ují výb r z výrobk vybraných na kart Zakázka – Trubky (Izolace), nebo vstup do katalogu.

U izolací lze nastavit požadavek ke kterým úsek m mají být p i azeny.

## Spole né úseky

Pro spole né úseky lze předdefinovat délku úseku, která má být nabízena při zadání spole ného úseku. Sou asně se předdefinovává atribut, zda společný úsek je veden horizontální (horizontální v tve), nebo vertikální (stoupa ky).

# Veli ina dpmin1

Minimální tlaková ztráta v tve. Tato hodnota ur uje, jaký tlakový rozdíl musí být k dispozici v bod p ipojení v tve, aby zajistil ve v tvi požadovaný pr tok M1.

# **Nastavení M**

# **Minimální hodnota M**

Zadává se na kart Parametry v tve

V úloze se mohou vyskytnout v tve s malým pot ebným cirkula ním pr tokem M. Tlaková ztráta na vyvažovacím ventilu je malá a ventil nastavený na nejmenší možné kv, nedokáže zpracovat přebytek tlaku. Taková vítev by pak tvořila hydraulický zkrat, kterým by protékalo nekontrolovatelné množství vody. Aby byla možnost zjistit skute né cirkula ní množství vody, které je pot eba dodat erpadlem do soustavy, mže uživatel u nevyregulovaných v tví zadat odhadnutou hodnotu průtoku M, která bude vždy vítší, než hodnota vypolítaná. Zadaná hodnota M musí splnit podmínku, aby na použitém vyvažovacím ventilu na patety tve došlo ke zpracování celého přebytku tlaku, který je třeba odregulovat.

# **Optimalizace M**

Požadavek se zaškrtává na kart Parametry zakázky.

Vypnutí požadavku na optimalizaci M zkracuje dobu výpočtu u rozsáhlých soustav. V tomto pípadě je vypo ítaný cirkula ní průtok v tší, než je skutečně potřebný průtok k zajištění zadaného pípustného poklesu teploty. Na výtocích je tedy pokles teploty menší než je pípustný pokles teploty.

Pokud je požadavek zapnut, pokračuje program ve výpočtu minimálního potřebného průtoku M, při kterém je ještě zajištěn zadaný přípustný pokles teploty TV.

## **Karta Paty v tví**

Objekt pata v tve slouží k zadání vyvažovacích ventil v tve, regulátor diferen ního tlaku, regula ních ventil, směšovacích ventile, erpadel a dalších armatur (filtry, měřiče tepla, uzavírací armatury) které pot ebujeme zapo ítat do výsledné tlakové ztráty v tve.

Karta obsahuje tabulku se Seznamem v tví v úloze a tabulku pro zadání jednotlivých prvk na patu větve. Které prvky lze v tabulce pro zadání prvků paty zadat rozhoduje výběr Typu paty, který je umíst n vedle této tabulky.

Paty jsou rozděleny na několik skupin a v rámci každé skupiny je definováno několik typů zapojení paty. P i výbíru jednotlivých typí pat je k dispozici schéma zapojení a popis postupu výpo tu jednotlivých zobrazovaných veli in, který bude v souvislosti s výbírem typu paty aplikován.

Základní princip a vlastnosti skupiny pat jsou popsány v komentá i, který lze otev ít pomocí tla ítka Komentá<sub>.</sub>

## **Sloupec Vzor a Cíl**

Pro zadání typí pat do soustavy vítví (nap. spodní rozvod a stoupačky), kde osazení jednotlivých pat regula ními prvky bude shodné lze použít duplikaci paty vzorové v tve (stoupa ky) do vybrané množiny dalších v tví. K tomu slouží sloupce Vzor a Cíl, kde se výb r provádí zaškrtnutím.

#### **Sloupec a tla ítko 2.Info**

Ve sloupci 2.info jsou zobrazována písmena, jejichž význam je popsán v komentá i, který je zobrazován pomocí tla ítka 2.Info.

#### **Lokální menu karty Paty v tví**

Obsahuje píkazy pro výbír množiny vítví u kterých nastaví atribut Cíl. Tento atribut lze též u jednotlivých v tví nastavit myší.

Je-li množina větví vybrána, je v lokálním menu aktivní nabídka pro vkládání číselných hodnot do vstupního pole ZadDT1.

Paty v tví

# CIRTUV - výpočet nastavení vyvažovacích ventilů umístěných na cirkulačním potrubí

Pokud nejsou u jednotlivých v tví definovány typy pat a jejich prvky, ur uje hodnota dpmin2 u hlavní v tve nejnižší tlakový rozdíl, který je t eba mít k dispozici k zajiští ní požadovaného průtoku i v nejnep íznivěji umístěné větvi (referenční větev). Sou asně hodnoty DTVV u jednotlivých větví vyjad ují, jaký tlakový rozdíl je t eba spot ebovat na vyvažovacím ventilu v tve aby jednotlivé v tve měly právě požadovaný průtok. Pokud tento tlakový rozdíl nebude vyvažovacím ventilem jednotlivých v tvích zma en, nejsou ztajiští ny požadované prítoky.

Referen ní v tev má hodnotu DTVV = 0 Pa.

## **ZadDT1**

Editace této veli iny je možná jen u nad azených v tví. U koncových v tví nelze ZadDT1 editovat. Zadáme-li u nad azené v tve hodnotu ZadDT1 v tší než je vypo ítaná hodnota dpmin této nad azené v tve, zvýší se u všech pod ízených v tví hodnota veli iny SkDT2. Navýšení hodnot SkDT2 bude rovno zadanému navýšení ZadDT1 v i dpmin.

## **Pata s vyvažovací ventily**

Do pat jednotlivých v tví osadíme vyvažovací ventily. Postupn lze zadávat jednotlivé paty, nebo využít nabídky duplikace. Prvky paty v tve, kterou ozna íme jako Vzor budou vloženy do pat v tví u kterých zaškrtneme Cíl.

K vyvažovacímu ventilu je zobrazen údaj o nastavení ventilu (NpVV), jemu odpovídající poměrný zdvih (hVV) a tlaková ztráta dpVV.

Tlaková ztráta dpVV by měla být alespon 3000 Pa. Pokud není tato podmínka splněna, je hodnota dpVV zobrazena erven.

# **Základní pojmy a vztahy**

(Na kartě Paty větve je umístěno tlačítko Komentá). Nabídnuté schéma vyjad uje základní vztahy mezi dále popisovanými veli inami)

#### **dpmin1**

Hodnota dpmin1 u koncové v tve p edstavuje nejmenší tlakový rozdíl mezi body 1P-1Z, který zajiš uje, že v tví protéká výpo tový hmotnostní pr tok.

Hodnota dpmin1 u nad azené v tve také p edstavuje nejmenší tlakový rozdíl mezi body 1P-1Z. Tento tlakový rozdíl zajiš uje požadavek, aby nejnep ízniv<sub>il</sub>i p ipojenou koncovou v tví protékal výpo tový hmotnostní průtok.Ostatní koncové vlitve mají v bodě připojení na nadřazenou vlitev přebytečný tlak, který je třeba odregulovat (zmařit, spotřebovat) na vyvažovacím ventilu paty vřitve.

íselná hodnota tohoto tlakového přebytku je zobrazena ve sloupci DTVV (dispoziřní tlak pro vyvažovací ventil).

## **dppaty**

Vyjad uje tlakové ztráty prvků hydraulického okruhu, které lze zadat do seznamu Zadání prvků paty vítve. Tento seznam umoží uje v návaznosti na údaje v katalogu Ventilí zadat uzavírací armatury, filtry, měřiče tepla a jiné armatury u kterých známe hodnotu kvs.

Vyvažovací ventil je do hodnoty dppaty zahrnut tlakovou ztrátou vypo ítanou z hodnoty kv p íslušející nejv tšímu definovanému nastavení (otev ení) ventilu. U ady výrobk je tato hodnota odlišná od hodnoty kvs.

# **DTVV**

Dispozi ní tlak pro Vyvažovací Ventil.

Je po ítán podle vztahu DTVV = SkDT2 – ZadDT1 – dppaty.

Tento tlakový rozdíl je t eba zma it na vyvažovacím ventilu paty v tve p estavením ventilu z nejv tšího definovaného nastavení na programem vypo ítanou hodnotu nastavení ventilu, která je zobrazena ve sloupci NpVV a též ve sloupci Np v tabulce Zadání prvk paty v tve.

#### **NpVV**

Vypočítaná hodnota nastavení vyvažovacího ventilu.

#### **dpVV**

Hodnota skute né tlakové ztráty na vyvažovacím ventilu. Pokud je hodnota menší než 3 000 Pa je zobrazena erven.

#### **hVV**

Pom<sub>rný zdvih vyvažovacího ventilu.</sub>

## **ZadDT1**

Hodnota ZadDT1 p edstavuje uživatelem zadanou hodnotu tlakového rozdílu mezi body 1P-1Z. Program umož uje zadat jen v tší hodnotu tlakového rozdílu než je vypo ítaná hodnota dpmin1. Rozdíl mezi dpmin1 a ZadDT1 je přesunut na regulační prvky spotřebií v tve, pro které je vypo ítáno nové nastavení.

Z veli iny ZadDT1 je pak ur ena hodnota dpmin2 = ZadDT1 + dppaty

Výpočetní software pro návrh vytápění a hodnocení budov http://www.protech.cz/ email: protech@protech.cz tel.: +420 487 727 254

## **dpmin2**

Hodnota dpmin2 vyjad uje nejmenší tlakový rozdíl, který musí být na vstupu do paty v tve mezi body 2P-2Z k dispozici, aby byl zajišten požadovaný pretok všemi spotebil i vetve.

Pokud se jedná o samostatnou v tev je hodnotou dpmin2 dána nejmenší možná hodnota pracovního bodu erpadla zobrazovaná v poli Hpož.

Pokud se jedná o pod ízenou v tev v soustav v tví je z hodnot dpmin2 jednotlivých pod ízených v tví dopo ítána hodnota dpmin1 nad azené v tve.

#### **SkDT2**

Hodnota SkDT2 p edstavuje skute nou hodnotu tlakového rozdílu mezi body 2P-2Z Má zásadní význam v soustav v tví, kde se z hodnoty SkDT2 dopo ítává p ebyte ný tlakový rozdíl DTVV, který vzniká v bodě připojení paty podřízené větve na odbol ku z nadřízené větve. Tento tlakový rozdíl je t eba spot ebovat na vyvažovacím ventilu umíst ném na patě větve. (DTVV = SkDT2 – dpmin2 )

Vlastní hodnota SkDT2 je vypo ítána pro jednotlivé pod ízené v tve z hodnoty dpmin1 nad ízené větve od které jsou odečteny tlakové ztráty úseků od počátku nadřízené větve k místu připojení posuzované pod ízené v tve. Pro referen ní v tev v soustav v tví platí že SkDT2 = dpmin2 a hodnota dispozi ního tlaku pro vyvažovací ventil DTVV = 0 Pa. Pokud je vyvažovací ventil na pat této v tve zadán, z stane otev en na maximální definovanou hodnotu nastavení ventilu.

Je-li na patu v tve osazeno erpadlo, je hodnota SkDT2 totožná s hodnotou H.

#### **SkDT1**

Hodnota SkDT1 p edstavuje skute nou hodnotu tlakového rozdílu mezi body 1P-1Z. Hodnota SkDT1 se bude lišit od hodnoty ZadDT1 jen v tom pípad, že bude na patě větve osazen regulátor diferen ního tlaku RDT u kterého je hodnota tlakového rozdílu pevn nastavena z výroby a je zobrazována ve sloupci Nastavení. V tomto p ípad musí uživatel zadat do vstupního pole pro ZadDT1 hodnotu zobrazenou ve sloupci SkDT1. Program to automaticky neprovádí.

#### Zadání prvk**edaty v** tve

Množina prvk nabízených pro zadání do paty v tve je závislá na vybraném typu paty v tve. Některé prvky mohou být na patě jen v jediném exemplá i (vyvažovací ventily, RDT, čerpadla).

# **Rychlost wDN**

V tabulce pro zadání prvk paty v tve je sloupec s ozna ením wDN. V tomto sloupci je zobrazována rychlost proudíní v hrdle armatury vypolitaná z průtoku armaturou a z průměru d = DN. Takto stanovená rychlost slouží jako pomocné kritérium p i návrhu armatur. Dle literatury by DN armatur měly být navrhovány tak, aby hodnota wDN nepřesahovala 2 m/s.

## Vyvažovací ventil v tve

P i vkládání tohoto ventilu je nabídnut seznam DN ventil se zobrazením ady údaj spo ítaných z hmotnostního průtoku tímto ventilem. To napíklad umoží uje vybrat DN dle kritéria, aby na tomto ventilu byla tlaková ztráta o hodnot alespo cca 3 000 Pa.

**Čerpadla**

Výb r erpadla je provád n na základ aktuálního pracovního bodu v tve (Hpož, Vpož). V katalogu erpadel je zobrazena tabulka ozna ená Skute ný V a tabulka ozna ená Požadovaný **V**.

V tabulce Skutečný V jsou zobrazeny průsečíky paraboly soustavy s jednotlivými k jekami. erven je zde také zobrazen pracovní bod soustavy (Hpož, Vpož).

V tabulce Požadovaný V jsou zobrazeny sou adnice bodů pro hodnotu průtoku Vpož.

Pokud je vybrána pracovní k ivka z tabulky Skute ný V, je sou asně nastaven atribut VV (Vyvažovací Ventil) = Ne. P i výb ru z tabulky Skute ný V je nastaven atribut VV = Ano. Ozna ení vybrané k ivky je zobrazeno v poli OKPV a v (H, V) jsou zobrazeny práví aktuální sou adnice pr se íku.

Program v průběhu výpo tu kontroluje, zda pro vybranou pracovní k ivku erpadla stále platí podmínky  $Hpož < H$ .

# **Okno Výb** r typu paty v tve

Okno obsahuje seznam typě pat větví.

Ke každému typu paty větve je přiřazeno schéma zapojení a popis větně základních vztahů.

Pata větve je výpo tový objekt, který je umístěn v bodě připojení v tve na nadřízenou větev, erpadlo, atp. Paty jsou rozděleny do několika typů. Každému typu pak lze do seznamu prvků paty v tve zadat pasivní a aktivní prvky.

Pasivními prvky jsou trubky, uzavírací armatury, filtry a další prvky které jsou v katalogu ventil a je u nich známa hodnota kvs. Po et pasivních prvků umístěných na patě není omezen.

Aktivními prvky jsou vyvažovací ventily, regulátory diferen ního tlaku, směšovací ventily, erpadla atd. Na patu lze vložit jen jeden aktivní prvek jednoho typu.

Vložení prvku do objektu paty v tve zvyšuje hodnotu veli iny dppaty tlakové ztráty na prvcích paty. Vyvažovací ventily jsou do hodnoty dppaty zaphrnuty hodnotou kv odpovídající maximální výrobcem definované poloze ( u <sup>ady</sup> ventil se nemusí jednat o hodnotu kvs).

# **Okno 2.Info**

Při hodnocení tlakových poměrů na větvi (tlakový rozdíl 1P-1Z = SkDT1 a tlakový rozdíl 2P-2Z = SkDT2) je porovnáván s hodnotou ZadDT1 uživatelem zadaného dispozi ního tlaku v bod 1P-1Z. Na tento tlakový rozdíl jsou nastaveny ventily spot ebi a je ho tedy třeba zajist. Veličiny SkDT1 a SkDT2 jsou dopo ítávány od zdroje (paty hlavní v tve atp.) směrem k posuzované v tvi.

Hodnota ZadDT1 **koncové** v tve je odvozována od minimálního rozdílu tlaku (dpmin1), který musí mít posuzovaná v tev k dispozici, aby byl zajišt n požadovaný hmotnostní průtok Uživatel nem že hodnotu ZadDT1 koncové v tve ovlivnit.

Hodnota ZadDT1 nad azené v tve je odvozována od minimálního rozdílu tlaku (dpmin1), který musí mít posuzovaná v tev k dispozici, aby byl zajišt n požadovaný hmotnostní pr tok i nejnep ízniví ji napojenou vítví. Edita ním zásahem do hodnoty ZadDT1 u nad azené vítve jsou ovlivní ny hodnoty DTVV dispozi ního tlaku pro vyvažovací ventil připojených vítví.

# **Písmeno A**

ZadDT1 je menší než SkDT1.

Na patu lze umístit vyvažovací ventil, který přebytek tlaku spotřebuje. Hodnota SkDT1 bude rovna hodnot ZadDT1.

Do vstupního pole ZadDT1 zadáme hodnotu SkDT1. Prebytek tlaku bude prenesen na regula ní ventily spot ebi v tve.

# **Lokální menu karty Paty v tví**

Obsahuje píkazy pro výbír množiny vítví u kterých nastaví atribut Cíl. Tento atribut lze též u jednotlivých v tví nastavit myší.

Je-li množina větví vybrána, je v lokálním menu aktivní nabídka pro vkládání číselných hodnot do vstupního pole ZadDT1.

# **Okno Hodnocení výpo tu**

Okno obsahuje seznam vybraných veli in, jejichž stav je programem vyhodnocován. Po et pípad hlídaného stavu je zobrazován. Pomocí tla ítka pomoci lze otev ít okno se seznamem úsek ve kterých hlídaný stav nastal. Lze též zadat píkaz pro zvýrazní ní úsek ve kterých hlídaný stav nastal. Po zav ení okna Hodnocení výpo tu jsou na kartách Zadání úsek a Úseky barevn zvýrazníny vítve a úseky kde byl hlídaný stav nalezen. Opítovný píkaz k výpo tu ruší zvýrazníní v tví a úsek.

Okno obsahuje seznam v úloze použitých průměrů trubek. U každého průměru je zobrazena maximální rychlost, která se v úloze vyskytuje. V zobrazovacím poli rychlosti je umíst no tla ítko, které zobrazuje seznam úseků ve kterých se daný průměr vyskytuje. Stejný stav zobrazuje tlačítko pomoci umíst né nad seznamem průměrů trubek.

Pokud v některém z úseku přesáhne rychlost proudění média hodnotu limitní rychlosti proudění, je zobrazena ervene. Hodnotu limitní rychlosti pro zvýraznení kze nastavit na kartě Zakázka – Parametry výpo tu. Pod seznamem průměrů je umístěno vstupní pole pro zadání příkazu k zvýrazní ní úseků u kterých byla překročena limitní rychlost.

Pekro ení limitní rychlosti je signalizováno erveným íselným údajem této rychlosti na kartách Zadání úseku a Üseky.

#### **Hodnocení izolace**

Program izolaci nepřiřadí v případě, kdy typová řada neobsahuje izolaci s vnitřním průměrem, který je stejný nebo v tší než vnijší průměr trubky. V případě, kdy je nalezen potřebný průměr, ale tlouš ka izolace je **menší** než vypo ítaná minimální tlouš ka izolace, program izolaci p i adí. Tento stav je též hlídán.

Oba stavy jsou též signalizovány na kartí Úseky erveným zobrazením minimální tlouš ky izolace.

#### **Nevyregulované v tve**

Na kartě Paty větví je sloupec 2.info. V tomto sloupci jsou pomocí písmen signalizovány některé výpo tové stavy v tví. Popis t chto stav je zobrazen po stisknutí tla ítka 2.info, které je umíst no na kart Paty v tví.

## **Náhled**

Náhled zobrazuje p<sup>esn</sup>to, co bude vytiští no po odeslání povelu k tisku. Je k dispozi jen tehdy je-li zobrazeno n které z oken prezentujících výsledky.Pro ovládání náhledu jsou k dispozici t i tla ítka nástroj. Tla ítko pro obnovení základního měťitka a dvětlačítka listovací.

M<sup>ě</sup>ťko m<sup>žeme zvitšit kliknutím pímo v náhledu a získat tak detail vybraného místa. P ed</sup> dosažení maximálního zvetšení se zobrazí varování.

Klikneme-li s prefixem Ctrl, míťko se zmenší. Dosažení maximálního zmenšení vyvolá varování také.

V náhledu měžeme tahem přes pomyslnou úhlopí ku budoucího výřezu vytvořit výřez. Po puští ní tla ítka myši se v okn náhledu zobrazí detail vý ezu. Vý ez je jen k prohlížení, tisknout ho nelze.

# Okno Výbír v tví a dokument pro tisk

Pomocí systémových píkaz lze vybrat množinu v tví, pro které mají být zpracovány dokumenty. Všechny v tve lze vybrat pomocí tla ítka Vybrat vše. Které dokumenty mají být zpracovány do tiskové sestavy lze ur it pomocí zaškrtávátka p ed názvem dokumentu. Vstupní pole ve sloupci Nová stránka umož uje zadat požadavek který dokument má za ínat na nové stránce.

Uložení dokument ve formátu PDF lze provést z náhledu na tiskový dokument pomocí píkazu Ulož jako.

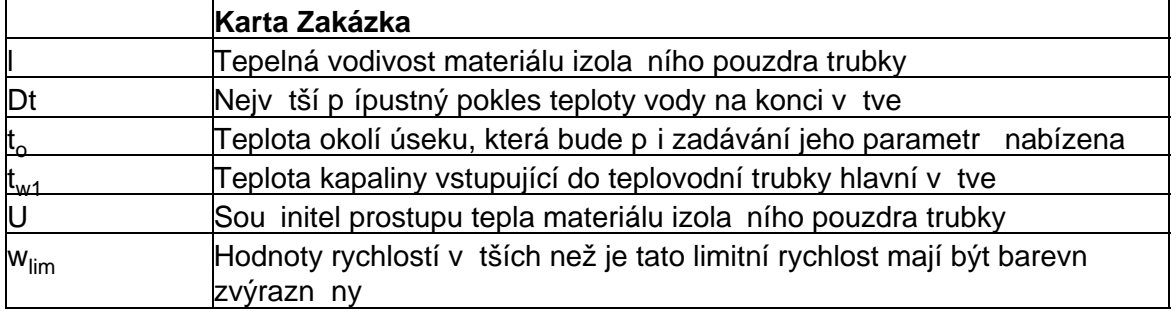

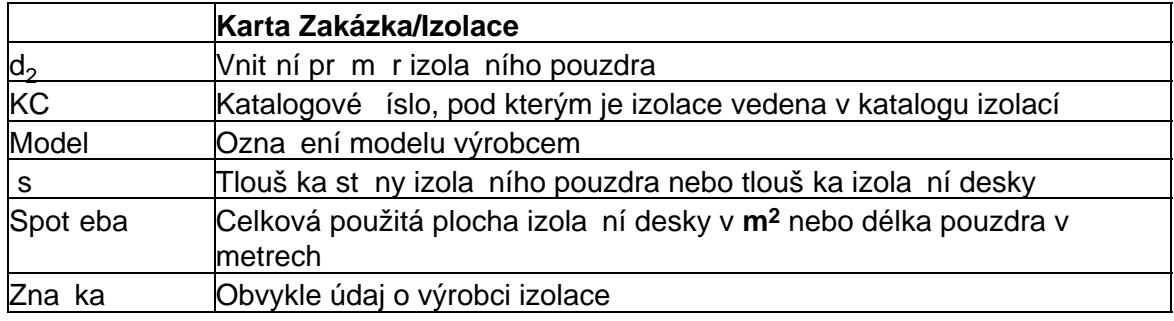

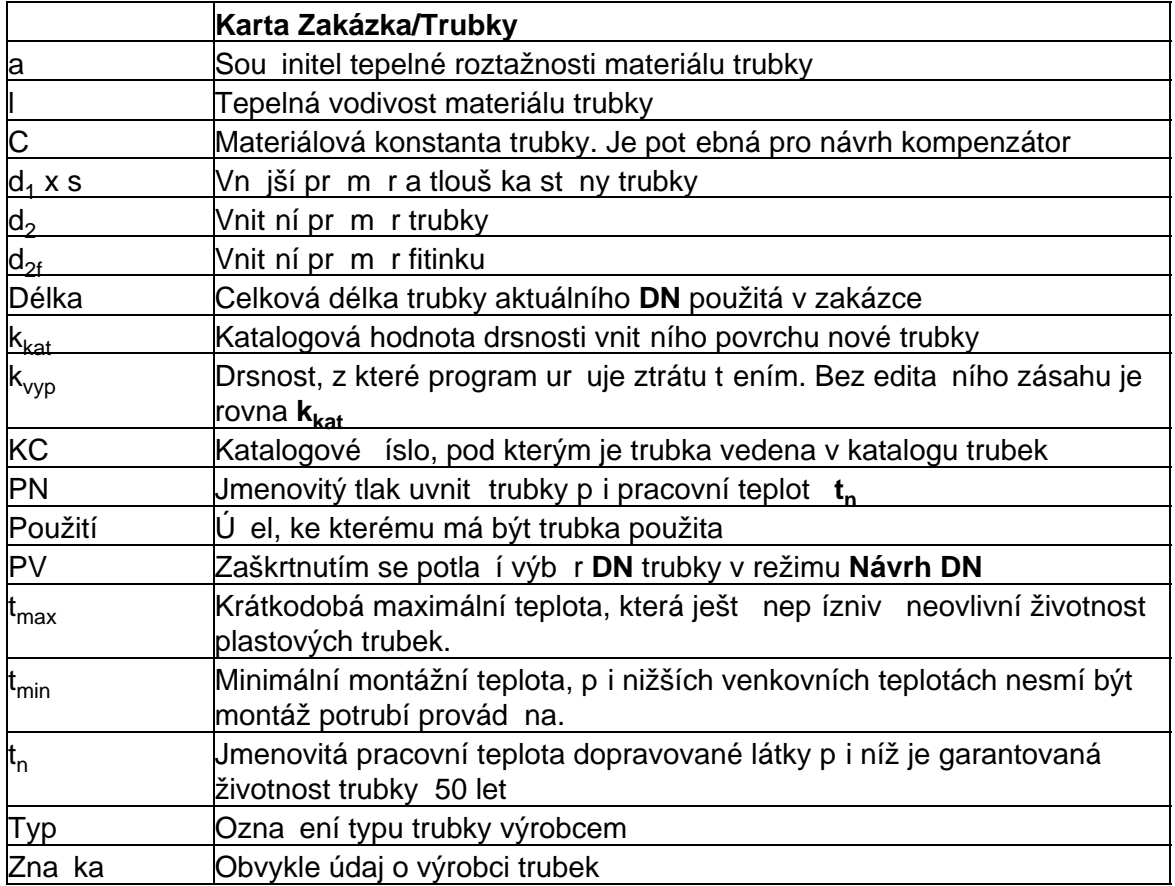

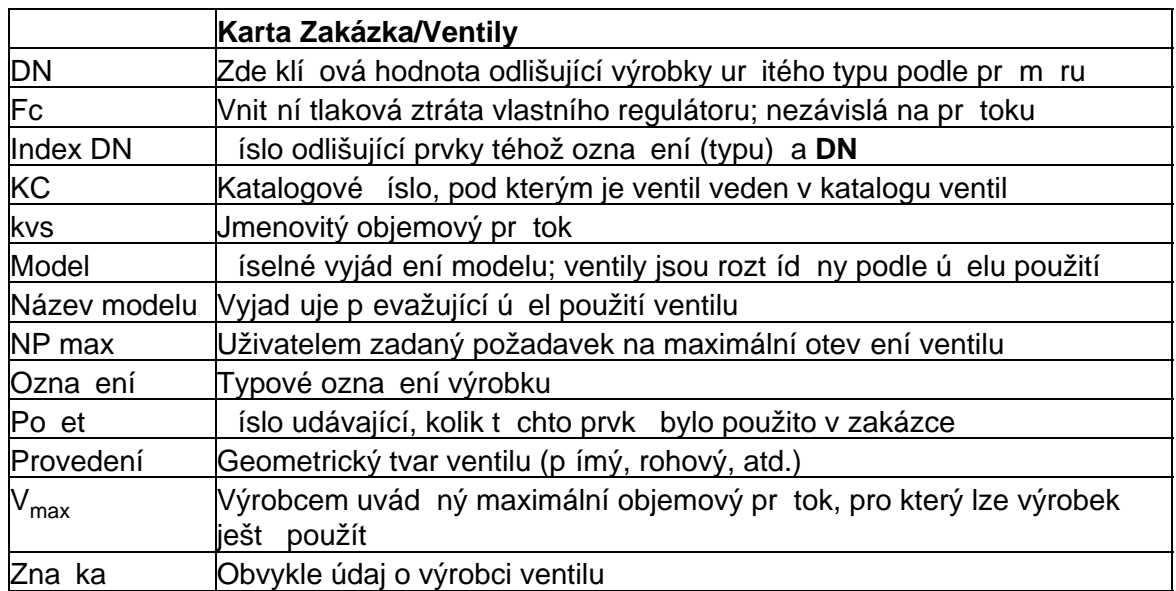

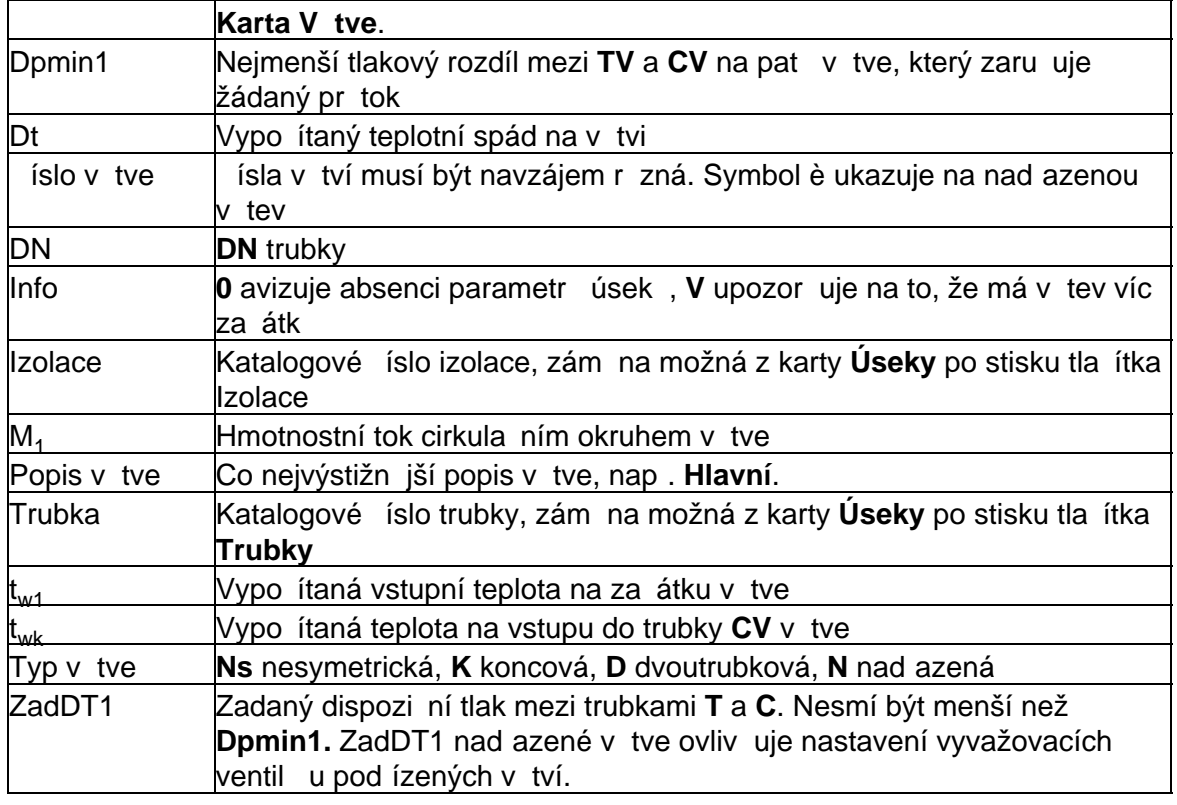

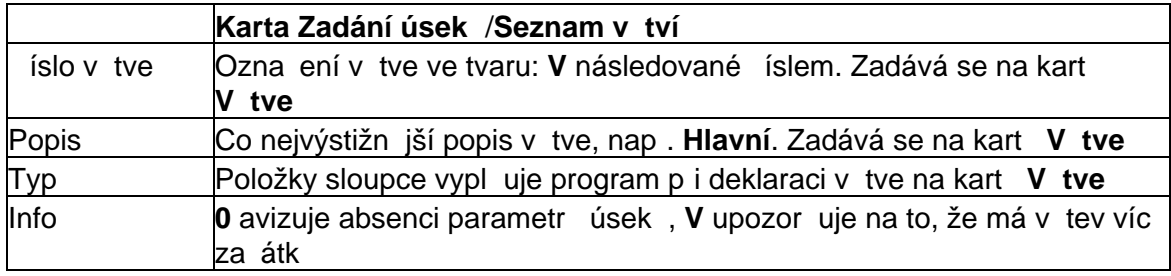

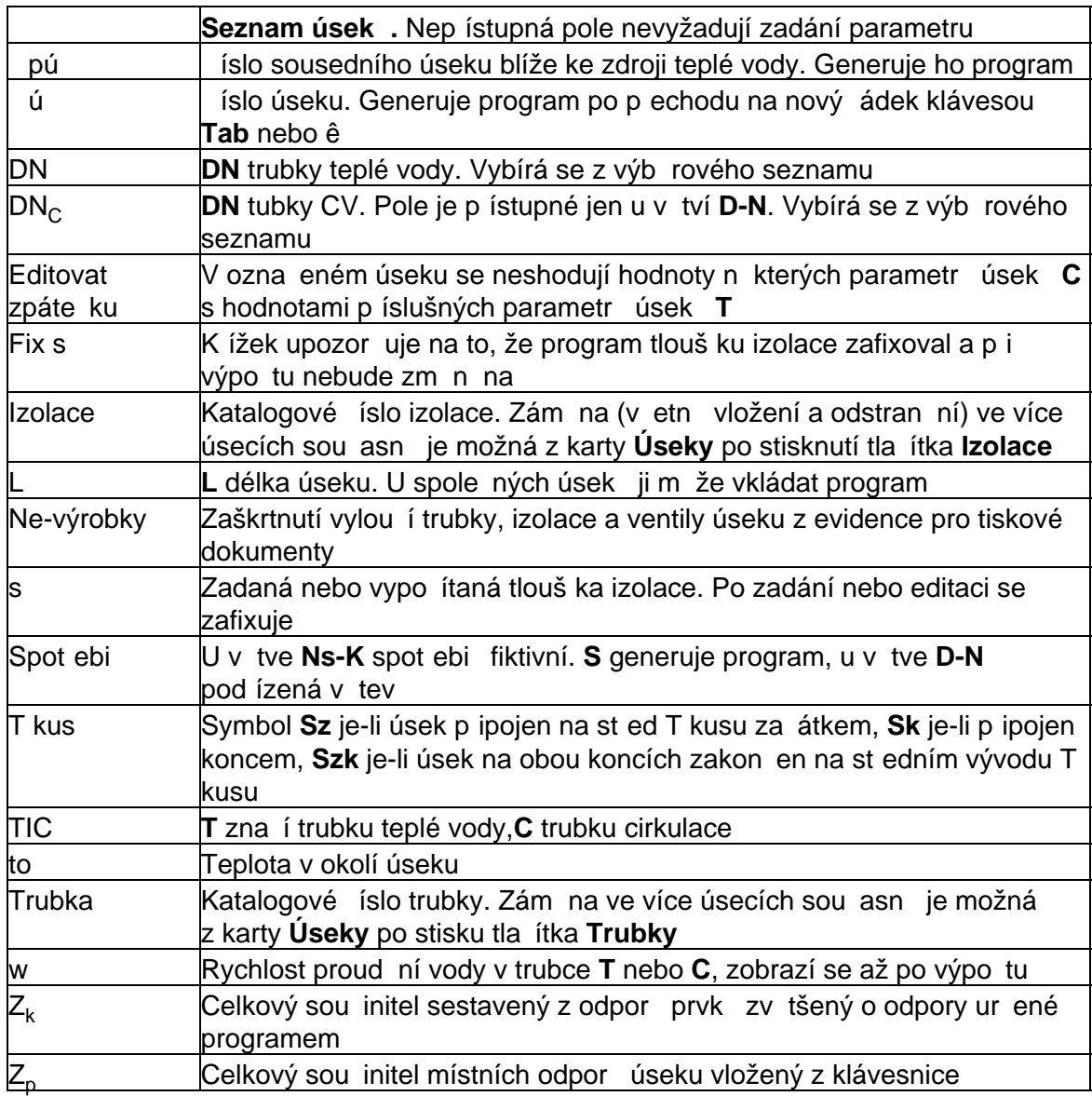

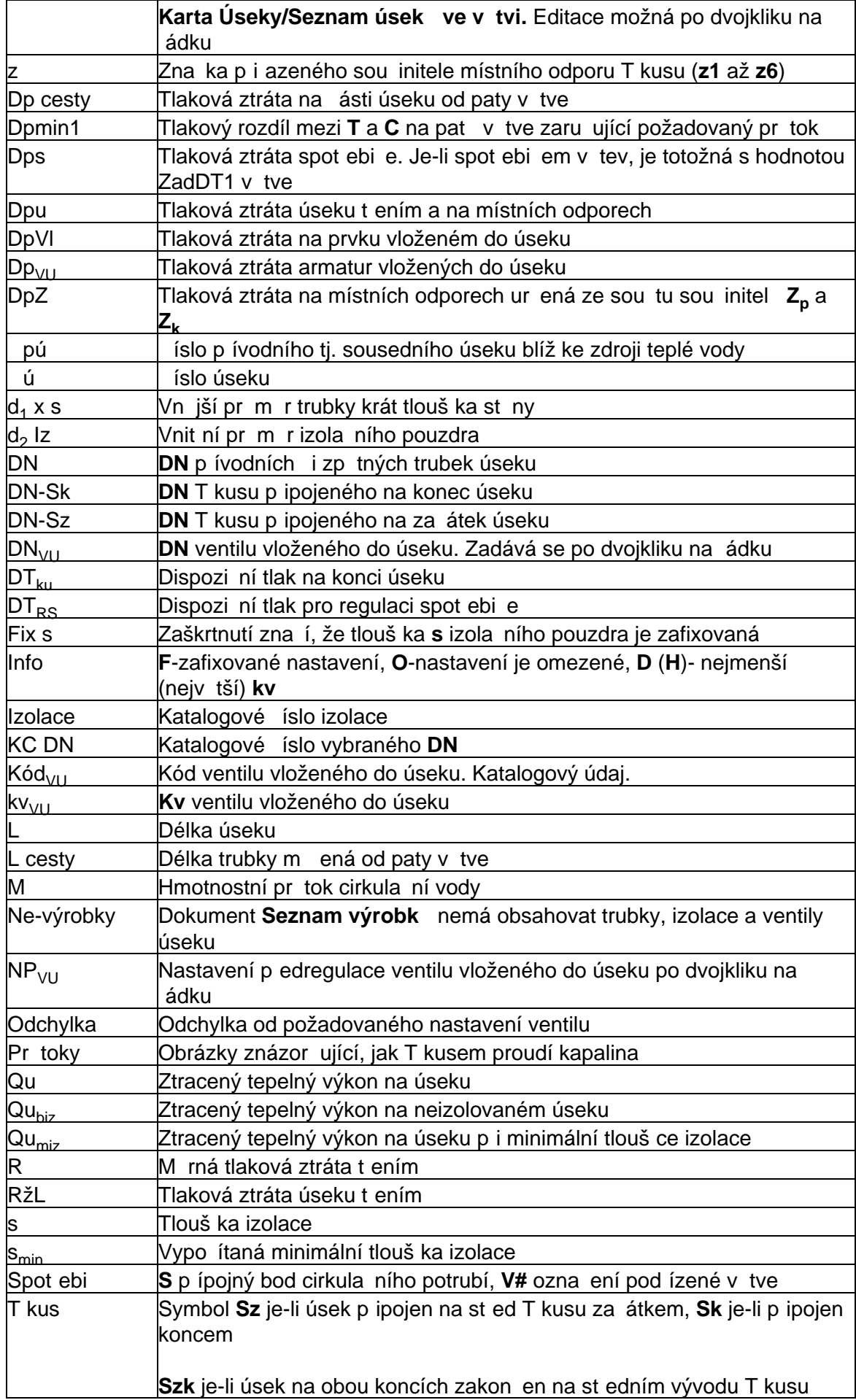

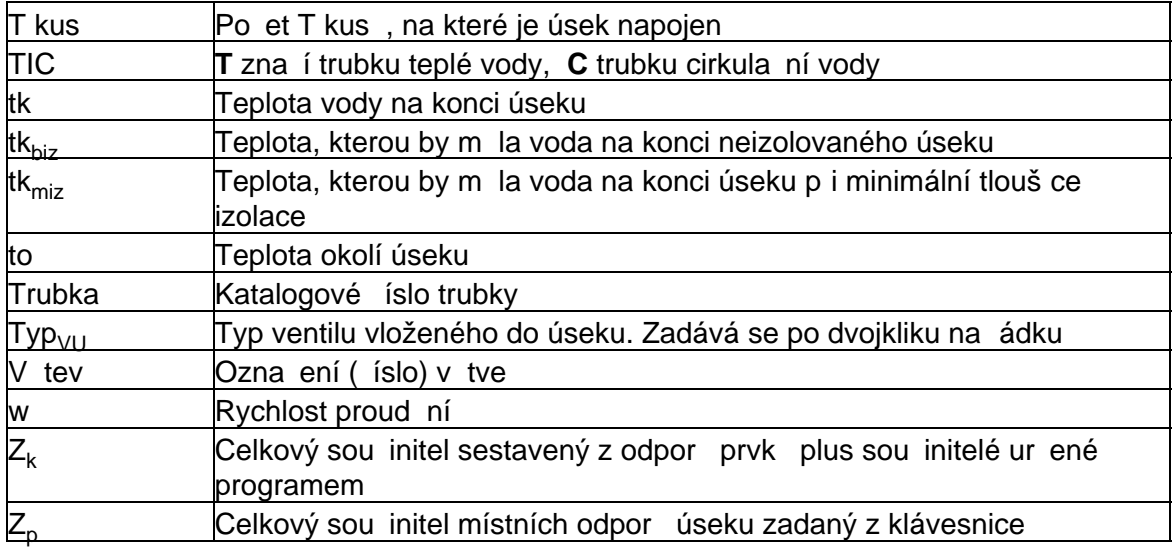

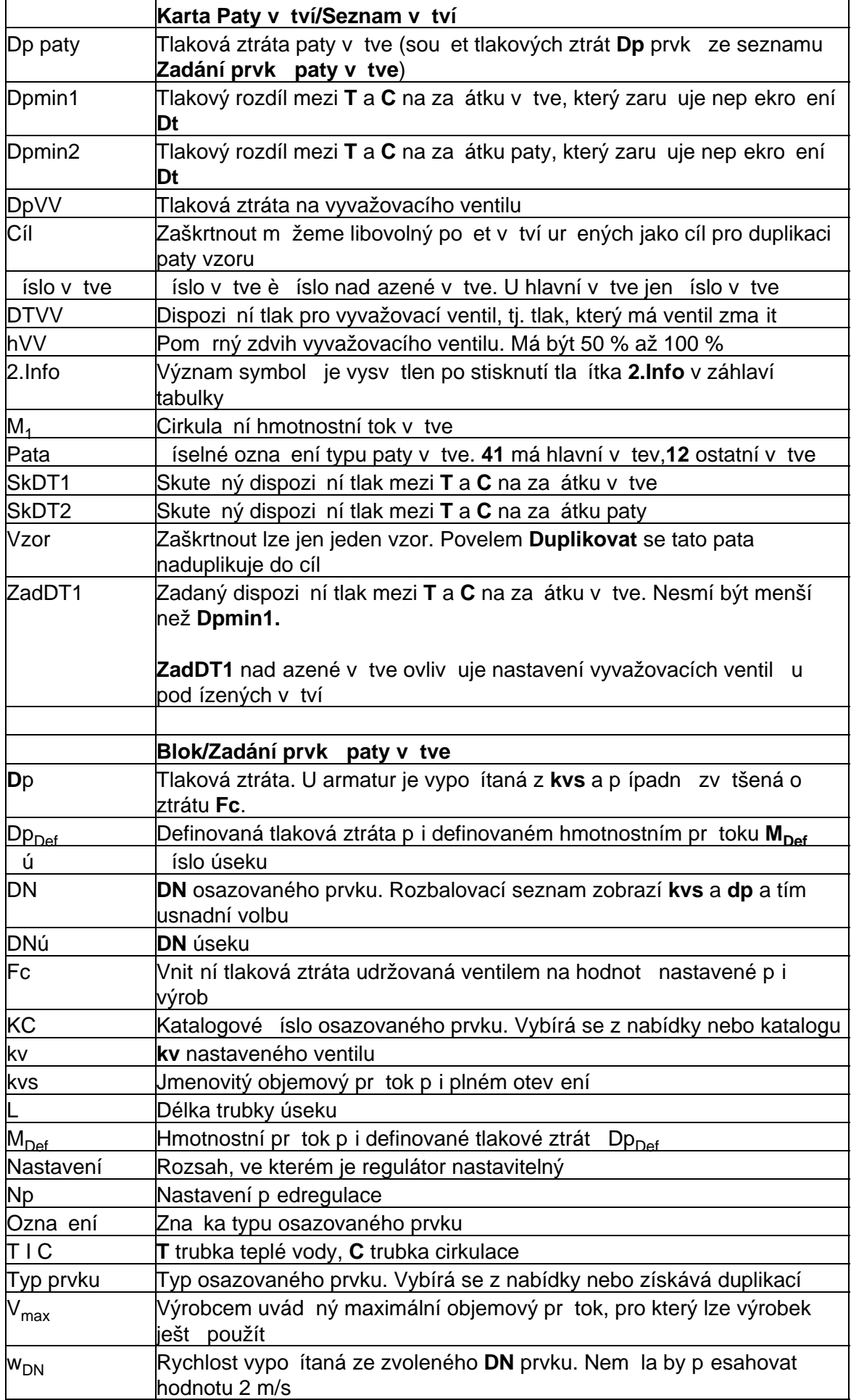

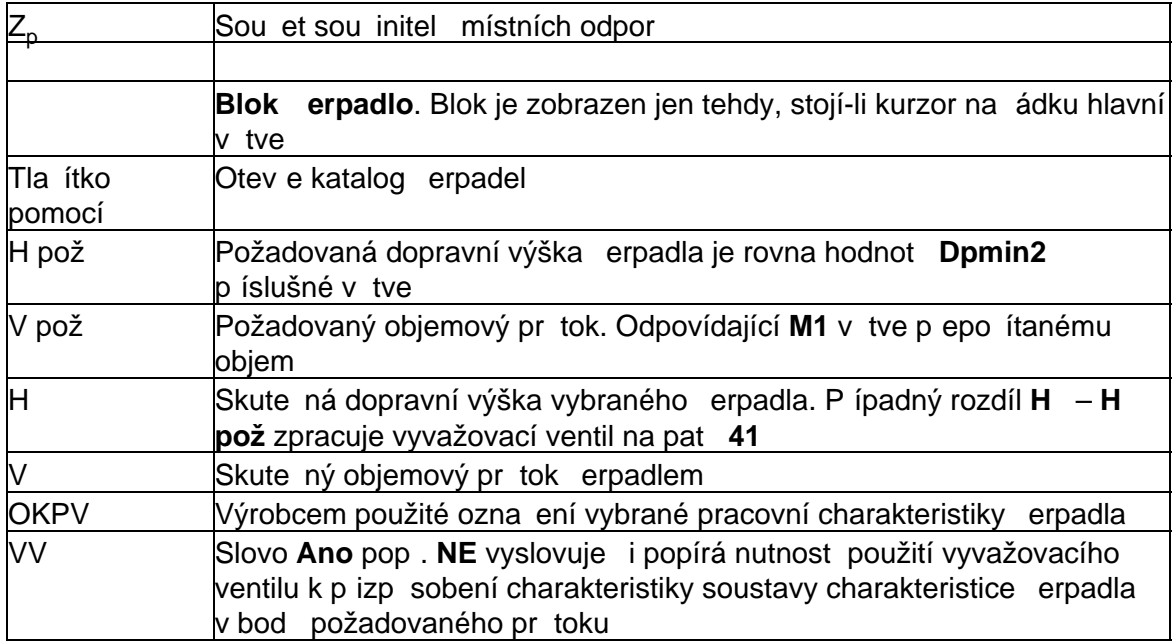

CIRTUV - výpočet nastavení vyvažovacích ventilů umístěných na cirkulačním potrubí